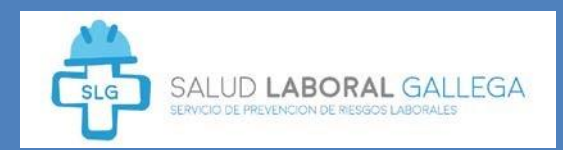

# GUÍA DEL ALUMNADO

**Guía de uso de la plataforma de formación**

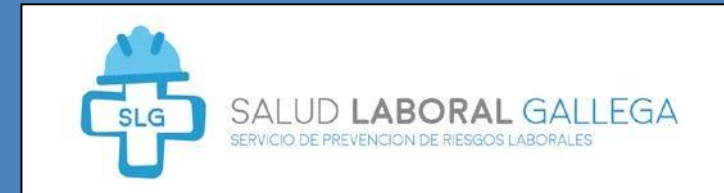

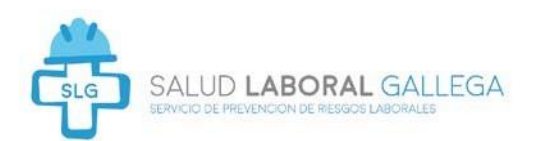

# Guía rápida de Moodle para el alumnado

#### **1. INTRODUCCIÓN A LA FORMACIÓN ONLINE.**

La Plataforma de formación de SALUD LABORAL GALLEGA S.L.U Pertenece a MOODLE (Modular Object Oriented Distance Learning Enviroment) es una plataforma de aprendizaje en línea. Esta herramienta se encuentra dentro de **"Aula Virtual"** de la web corporativa.

En este manual se explican las funciones para poder sacar el máximo rendimiento a esta herramienta educativa.

#### **Las funcionalidades de Moodle para el estudiante:**

- Permite **acceder vía online**, de forma segura, a los **contenidos formativos** del curso en el que está matriculado el alumnado.
- Permite la colaboración y **comunicación entre los docentes y alumnado**, utilizando los canales propios de la web 2.0 (mensajería, chat, foros, email, etc.).
- Ofrece al alumnado **espacio personal** para que guarden documentación privada que puedan necesitar.
- Ayudar a los estudiantes en su tarea de aprendizaje de una manera activa.
- **Permite aprenden al ritmo del propio alumno-a** pudiendo este acceder en los tiempos que desee y desde cualquier lugar, a través de diferentes medios: ordenador, Tablet, teléfono móvil….
- El material didáctico se pone a disposición del alumno/a y el profesor/a puede **compartir material académico** o instructivo en diferentes formatos (PDF, documentos de texto, videos, material multimedia, presentaciones, etc.).
- Permite la evaluación y seguimiento del aprendizaje del alumnado.

#### **2. AULA VIRTUAL**

#### **2.1. ACCESO INICIAL A LA PLATAFORMA DE TELEFORMACIÓN.**

El **Aula Virtual** es un espacio en el cual el alumnado puede acceder al contenido formativo de los cursos, en los que se encuentran matriculado.

Para acceder a la plataforma será necesaria la siguiente información:

- Dirección en internet de la plataforma [\(http://formacion.slgprevencion.es\)](http://formacion.slgprevencion.es/)
- Usuario
- Contraseña

# **Cada alumno-a tiene un usuario y contraseña particular, esta información se facilita a través del email de bienvenida.**

Para acceder a la plataforma se tendrá que introducir en un navegador de internet la dirección de la plataforma y en el apartado **Entrar** habrá que poner el usuario y la contraseña

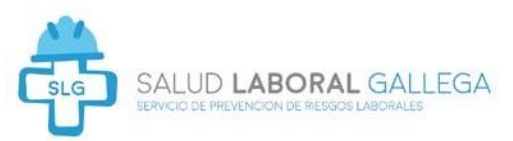

que se le ha facilitado. Si es la única persona que usa ese equipo informático puede seleccionar Recordar nombre de usuario para que el navegador le introduzca automáticamente los datos de acceso. Si otras personas usan el mismo ordenador no es recomendable marcar esta opción.

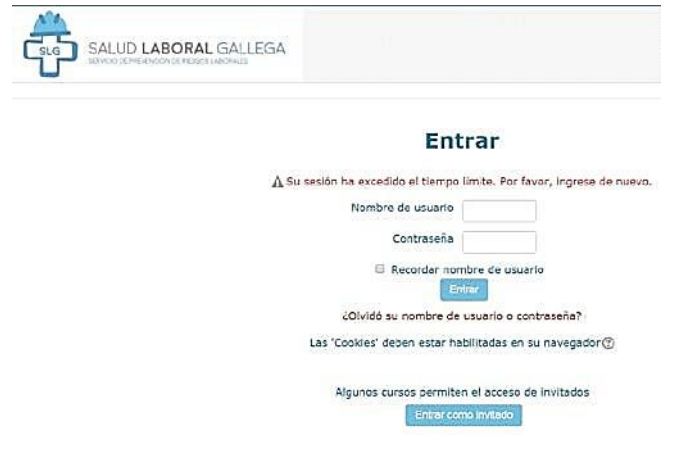

# **2.2 MODIFICAR LA CONTRASEÑA INICIAL POR UNA PERSONAL**

Una vez que se haya realizado el paso anterior la plataforma puede solicitar la de la contraseña facilitada. Esto se indica mediante un formulario en que se solicita que se aporte la contraseña inicial (la actual) y la nueva contraseña, la cual se habrá introducir dos veces para evitar errores. A partir del momento en el que se pulse Guardar cambios para acceder a la plataforma habrá que usar el mismo usuario que se facilitó al inicio y la nueva contraseña que se acaba de crear.

# **2.2. CERRAR LA SESIÓN**

Es aconsejable que se cierre la sesión en la plataforma de teleformación una vez que se haya terminado el tiempo de estudio. Para ello tendrá que localizar en pantalla un enlace denominado **Salir y pulsar en él**. A partir de ese instante habrá que introducir de nuevo los datos de usuario y contraseña para volver a acceder a la acción formativa.

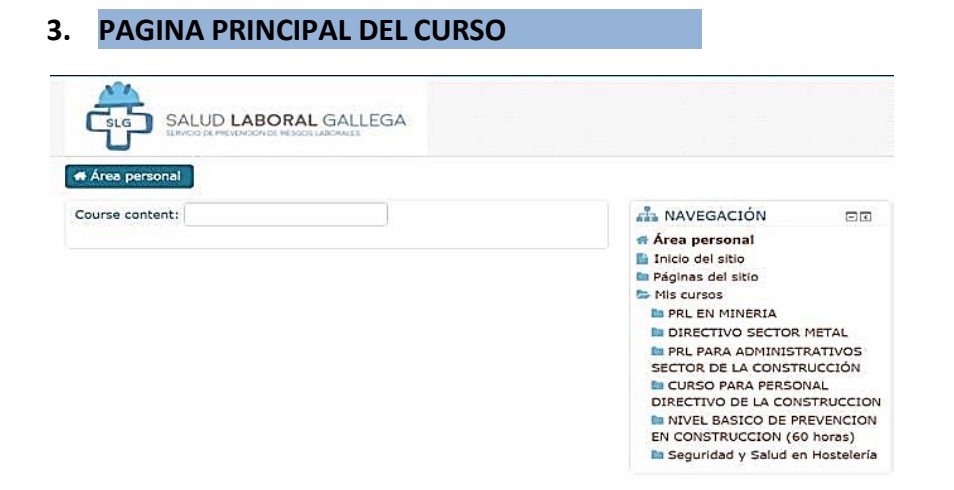

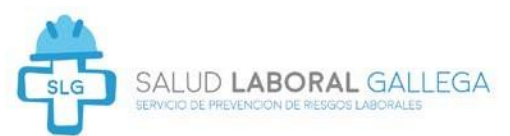

Esta página principal aparece inmediatamente después de identificarse en el sistema.

Se muestran todos los cursos en los que está matriculado.

**Pinchando en "NOMBRE DEL CURSO"** podrá acceder a la página principal de dicho curso.

# **CURSO BÁSICO DE** PREVENCIÓN DE RIESGOS **LABORALES EN MINERÍA (50** horas) Novedades

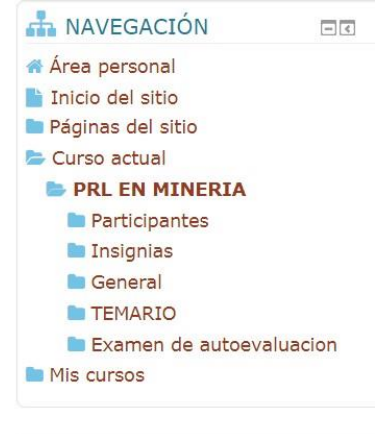

# **TEMARIO**

Volver al menú principal o a la página del curso

Para volver a la página principal del centro hay 2 opciones:

Se puede pinchar sobre el enlace "Área personal" de la barra superior, representado con el icono de una casita.

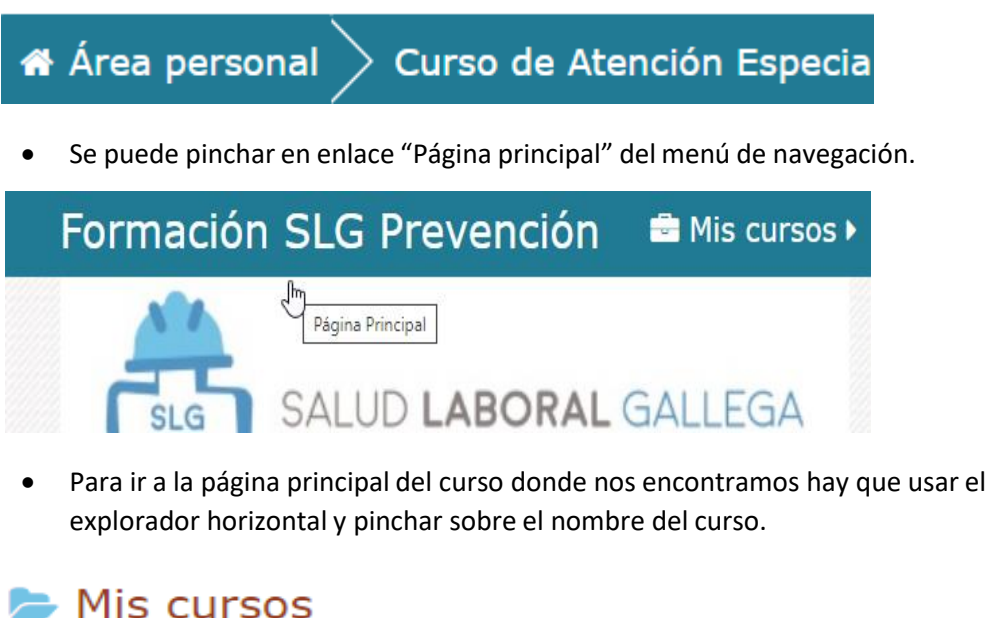

Curso de Atención Especializada para enfermos de A... **ESPACIOS CONFINADOS** 

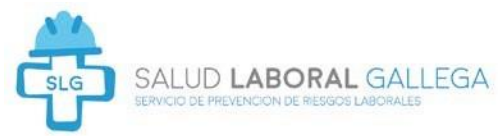

Una vez accedemos a **Aula Virtual**, tenemos a nuestra disposición las herramientas que hemos clasificado de la siguiente manera:

- Menú de usuario
- **Notificaciones**
- Panel de Navegación

#### **Menú de usuario**

Usted puede tener acceso a su perfil desde el menú del usuario en el extremo superior derecho. Allí es donde Usted verá su nombre y una flecha. Haga clic allí para abrir el menú. Al hacer clic en el enlace hacia su Perfil le mostrará a Usted otras opciones, tales como la lista de sus cursos, cualquier entrada en un foro o blog y un enlace para editar su propio perfil. Al hacer clic sobre del enlace para Editar Perfil le permitirá cambiar cierta información tal como su zona horaria correcta, añadir un avatar, descripción y, opcionalmente, detalles de contacto adicionales. Normalmente Usted no puede cambiar su nombre de usuario y es posible que su administrador haya restringido también otros cambios.

Cuando Usted suba una imagen, aparecerá en el menú del usuario junto a su nombre y también en la página de su Tablero.

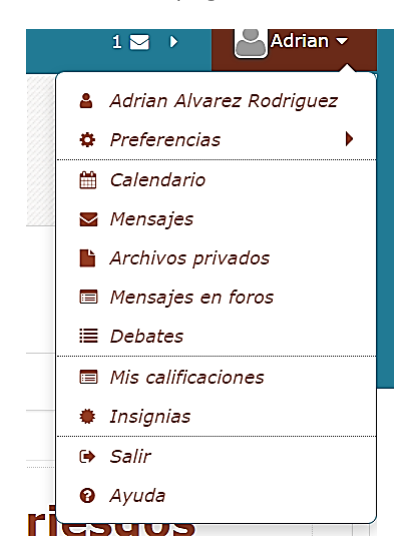

#### **Sus notificaciones y sus mensajes**

Los profesores, estudiantes y otros usuarios pueden enviar y recibir mensajes privados mediante Moodle. Esto es adicional a recibir [notificaciones](https://docs.moodle.org/all/es/Notificaciones) acerca de tareas, discusiones en foros, etc.

Los mensajes nuevos están resaltados con un número en el menú de mensajería en la parte superior de la pantalla:

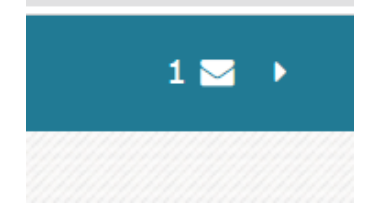

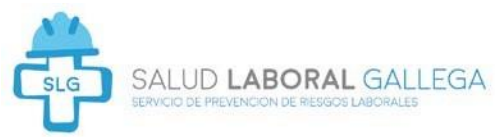

*Tome nota que el número refleja el número de personas que han enviado mensajes nuevos, y no el número real de nuevos mensajes.*

Al hacer clic allí se muestran los nuevos mensajes, junto con la opción para mandar un nuevo mensaje, para marcarlos todos como leídos, para ir a sus páginas de preferencias para cambiar la forma en la que son recibidos los mensajes, y para ver todos los mensajes.

Su sitio puede alertarle cuando tenga mensajes nuevos de su profesor y de otros participantes. Usted puede recibir alertas acerca de nuevas publicaciones en foros o tareas calificadas y más. Usted puede recibir estas alertas vía Email o ventana emergente, y Usted puede controlar cómo las recibe desde el *menú del usuario > Preferencias > Preferencias de mensajes.*

#### **Panel de Navegación**

En panel lateral derecho aparece el apartado de **NAVEGACIÓN**, allí encontramos:

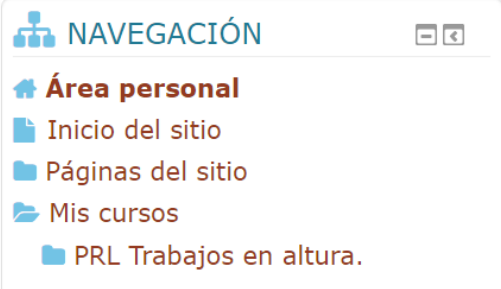

#### **Área Personal**

Donde puede ver los cursos y actividades que está realizando en este momento, los futuros y los pasados.

#### **Páginas del Sitio**

- Páginas del sitio
	- **Blogs del sitio**
	- **The Insignias del sitio**
	- $\blacksquare$  Marcas
	- <sup>1</sup> Calendario
	- Guía de uso de la plataforma de

formación online

#### **Mis cursos**

Se visualizan el curso o cursos en los cuales está inscrito el alumno. Haciendo clic en uno de los cursos se accede al contenido de este. El contenido educativo de los cursos, se encuentra organizado por temas.

 $\blacktriangleright$  Mis cursos

ia PRL Trabajos en altura.

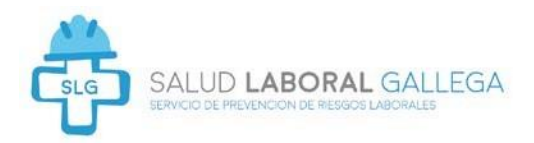

#### **4. MI CURSO**

Dentro de mis cursos, el alumno-a encontrará la información pertinente al curso que está realizando. **"Mis cursos"** encontramos principalmente:

- Participantes: En este apartado podemos encontrar todos los participantes delcurso (alumnos y profesorado).
- General: Se presenta el **"Foro de avisos y noticias"**. Las últimas noticias o avisos enviados por los profesores. Estos avisos pueden ser: cambios de horarios, entregasde tareas, etc., para informar al alumno de algún cambio o alguna información que repercuta en el alumno.
- Temas: El contenido de los cursos está organizado por temas. Dentro de cada tema seencuentran los documentos colgados de los profesores.
- Calificaciones: Encontramos las **"Calificaciones"**. Si hacemos clic encima, se abrirá un cuadro donde aparecerán las calificaciones de las actividades, tareas o exámenes realizados dentro del curso. Aquí podrá monitorear las actividades ya calificadas.

# **4.1. CONTENIDOS DE LA ASIGNATURA: RECURSOS Y ACTIVIDADES**

Una vez accedemos a nuestro curso/s, estamos en disposición de consultar el material colgado por el profesorado.

#### **ESTRUCTURA DE CADA TEMA DE APRENDIZAJE:**

Cada Tema de aprendizaje se encuentra dividido en: los recursos (Temario) y las Actividades (autoevaluación o tareas).

Además, en cada Tema se podrá encontrar recursos comunes a todo el curso: FORO, CHAT…

#### **RECURSOS - TEMAS:**

Son los contenidos formativos que el alumno-a debe leer y asimilar para posteriormente realizar las actividades propuestas.

**Los Recursos – Temas son** Elementos que contienen información que puede ser leída, vista, descargada de la red o utilizada de alguna manera para poder extraer información de ella.

Los recursos más usuales en Moodle:

- Archivos ofimáticos: documentos PDF, documentos de texto, presentaciones, etc.
- Páginas web y enlaces web
- Material multimedia: vídeos, animaciones, archivos de audio, etc.

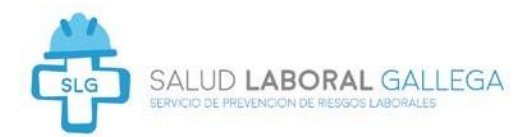

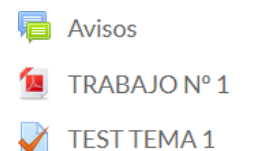

dudas generales sobre el curso

#### **Para acceder a cada contenido se pulsa el botón correspondiente.**

#### **ACTIVIDADES DE EVALUACIÓN**:

Son elementos en los cuales se les pide a los alumnos que realicen alguna tarea o contribución, basándose en los Temas leídos y asimilados previamente.

Estas actividades son las evaluaciones para calificar el curso de formación.

#### *Ejemplo gráfico. Cómo resolver un cuestionario.*

Se responde a cada pregunta y se envía el intento, pide una confirmación antes de enviar la respuesta

Área personal / Cursos / 2017 EXPERTO CONCURSAL / General / TEST TEMA 1 / Vista previa

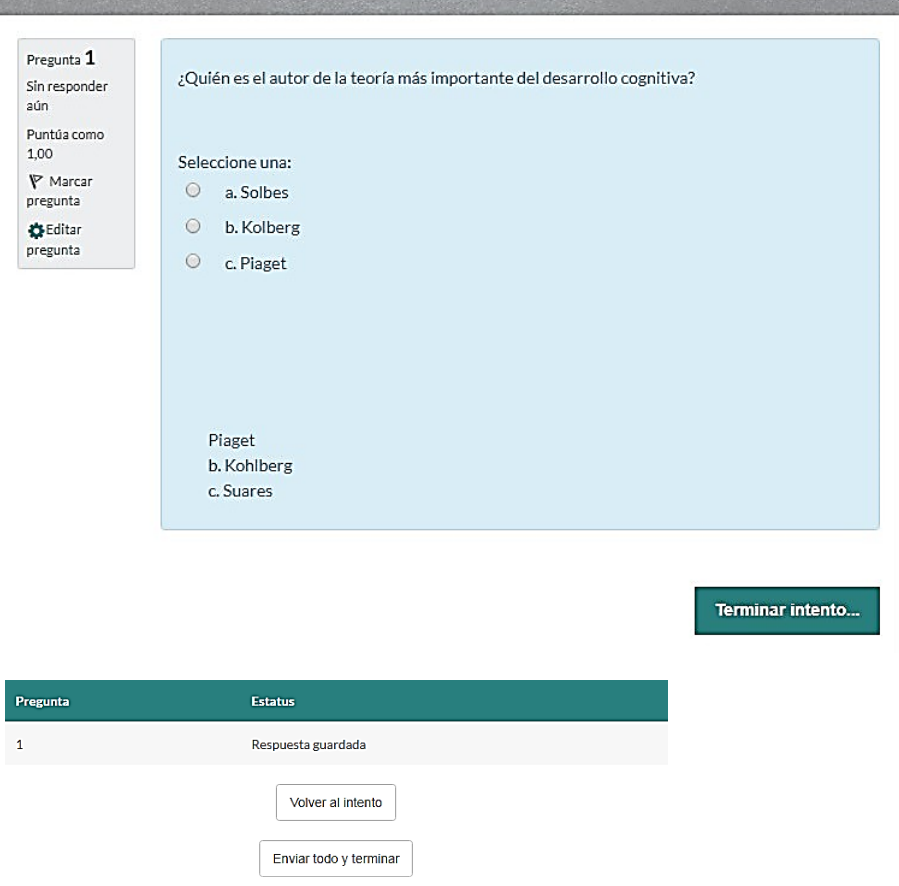

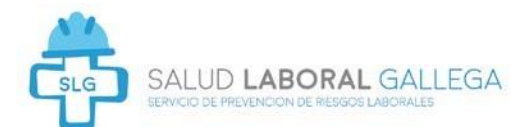

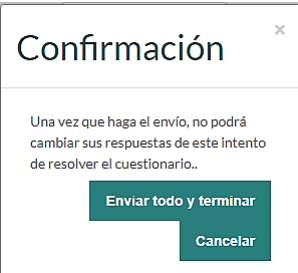

Al final aparece un resumen del intento con la calificación obtenida.

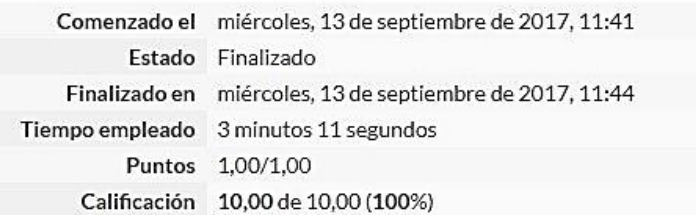

# **5. LAS HERRAMIENTAS DE COMUNICACIÓN.**

Las herramientas de comunicación disponibles son las siguientes:

- 1.Foros
- 2.Mensajería interna
- 3.Chat

#### **5.1 Foros.**

En los foros todos los mensajes **son visibles por todos los participantes** de la acción formativa. En un foro se podrá **abrir un nuevo tema a debate o participar en uno ya existente**. La única excepción será el Tablón de Anuncios, en el que solo puede publicar el equipo docente. Un foro es una herramienta de comunicación asíncrona: no es necesario que todas las partes estén conectadas. Se puede publicar un mensaje en un foro en cualquier momento, así como consultarlo.

#### **5.2. Mensajería interna.**

**Los mensajes son privados.** No se pueden adjuntar archivos. Es una herramienta de comunicación asíncrona (no es necesario que el receptor esté conectado para poder comunicarse) y son mensajes enviados a una sola persona.

**Para poder enviar un mensaje:** mediante esta mensajería habrá que:

- Seleccionar la persona destinataria: para lo que se puede usar el enlace **Participantes** del bloque Personas, pulsar en cualquier sitio donde aparezca el nombre de la persona a la que se desea enviar el mensaje o seleccionar la opción **Mi perfil Mensajes→** del bloque Navegación, en cuyo caso habrá que seleccionar la persona a la que se desea enviar el mensaje.

Una vez seleccionada la persona destinataria, **escribir el texto a enviar en el cuadro Mensaje y pulsar en el botón Enviar mensaje.**

**Cuando se recibe un mensaje se abre una ventana emergente** o bien se muestra un indicador en el bloque Mensajes. Si se pulsa sobre el número que acompaña al icono con forma de sobre se verá el contenido del mensaje.

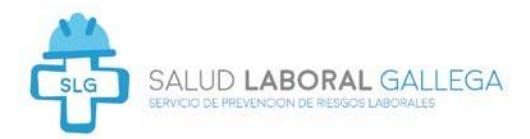

# **5.3 Chat.**

Es una comunicación en tiempo real que **requiere que todos los participantes estén conectados.** En la zona de la derecha estarán las personas que están conectadas en cada instante y en la zona de la izquierda los mensajes que se han ido escribiendo.

# **5.4. Recomendaciones.**

- Si se tiene una duda enviar un mensaje al tutor-a.
- Si se desea plantear un nuevo tema a debate es conveniente abrir un nuevo debate.
- Si se desea mantener una comunicación privada se debe usar la mensajería.
- Para una comunicación en tiempo real se ha usar el chat. Como precisa que todos los interlocutores estén presentes será necesario fijar previamente fecha y hora.

# **5.5. Cómo contactar con el equipo docente**

Puede contactar con el equipo docente a través de cualquier de las herramientas de comunicación de las que dispone la plataforma de teleformación y que se han descrito en los apartados anteriores.

También a través:

- Email: [formacion@slgprevencion.es](mailto:formacion@slgprevencion.es)
- Teléfono: 988682610 (departamento de formación)
- Whatsapp: 604002739